《文渊阁四库全书电子版》网上版 - 用户端程式安装指引 3.0 版

# 《文渊阁四库全书电子版》网上版 用户端程式安装指引

## **1.** 系统要求

《文渊阁四库全书电子版》网上版的用户端最低配置:

- (1) Pentium III 800 或同级中央处理器 (CPU)
- (2) 256MB 随机存取内存(RAM)
- (3) 140 MB 硬盘空间 (供安装程序及字体之用)
- (4) 1024 x 768 解像度及 32768(15 位) 色彩或以上的显示卡 (Display Card)
- (5) 微软 Windows XP 操作环境(繁、简、英、日及韩语言版本) (需更新至 Service Pack 2)
- (6) 微软 Internet Explorer 6.0 版本
- (7) 微软 Installer 3.1 版本及 .NET Framework 2.0 版本
- (8) 您的计算机必须可连上互联网

## **2.** 安装步骤

c 在我们的下载网站,按「setup.exe」的连结,然后按「保存(S)」,把安装程序下载到 您指定的地方,例如「桌面」上。

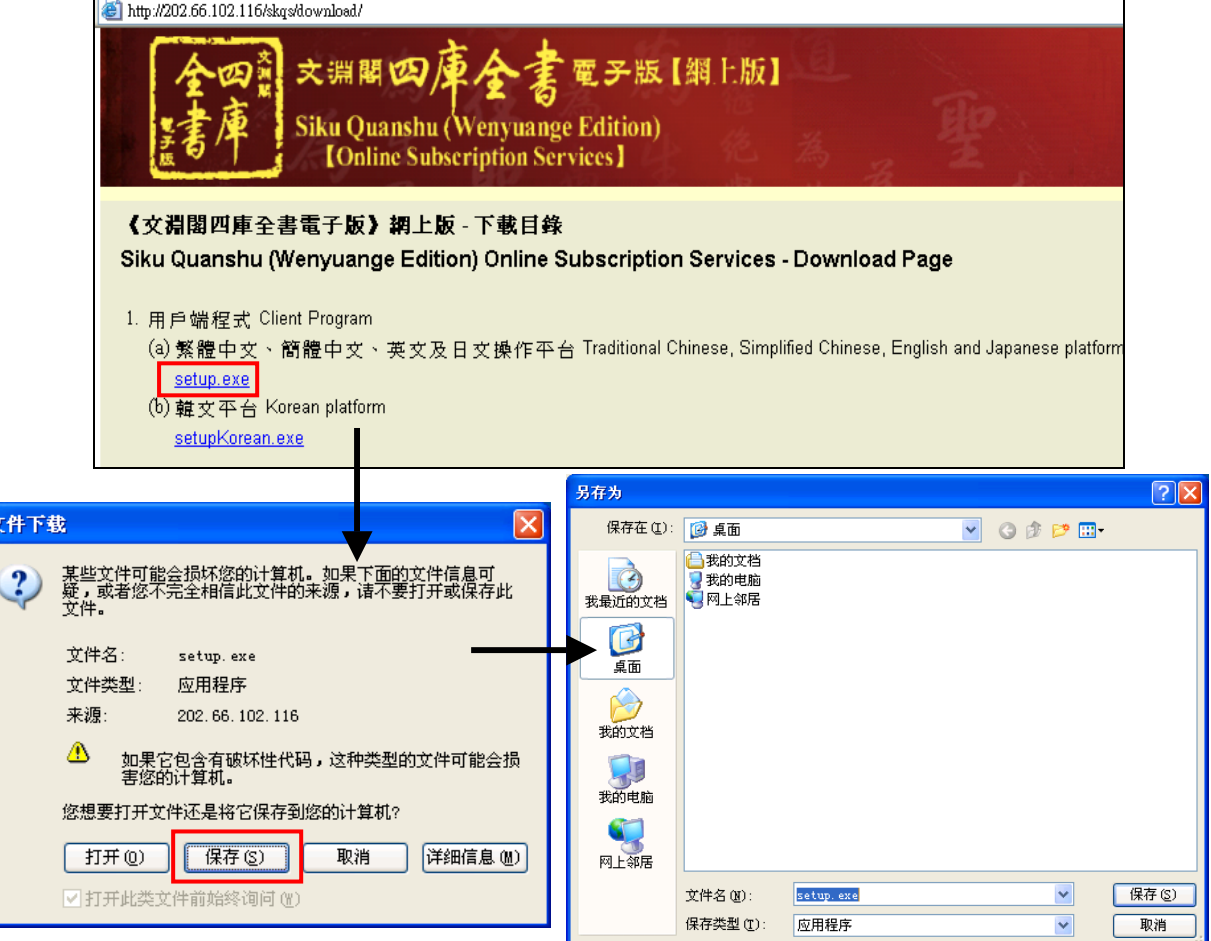

《文渊阁四库全书电子版》网上版 - 用户端程式安装指引 3.0 版

d 下载完成后,连按刚下载的 setup.exe 档案,执行安装程序。您必须具有管理员的权 限才可成功安装用户端程式。

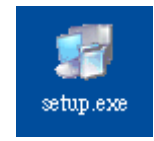

e 首先,请选择安装语言,然后按「OK」。

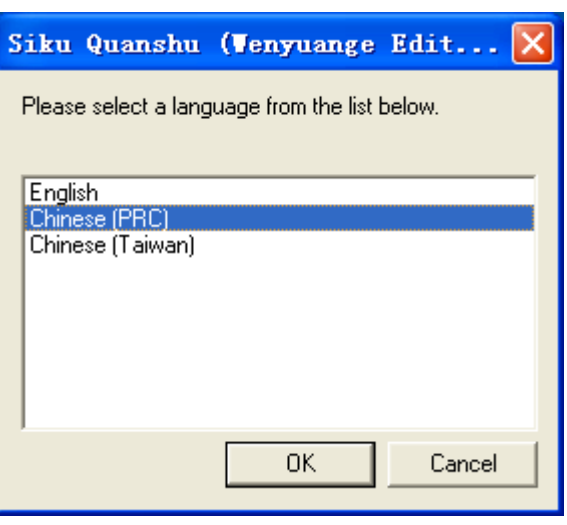

- f 在正式安装「用户端程式」前,安装程序会先检查计算机是否已安装微软 Installer 3.1 及 .NET Framework 2.0。若发现没有安装,程序会先进行这两个必备组件的安装。由 于档案较大,需要最少 10 分钟才可完成组件的安装,请耐心等候。
- g 完成后,正式的「欢迎安装」便会窗口出现,提示用户安装此程序前,最好先关闭其 它正在使用的程序。然后按「下一步(N)」。

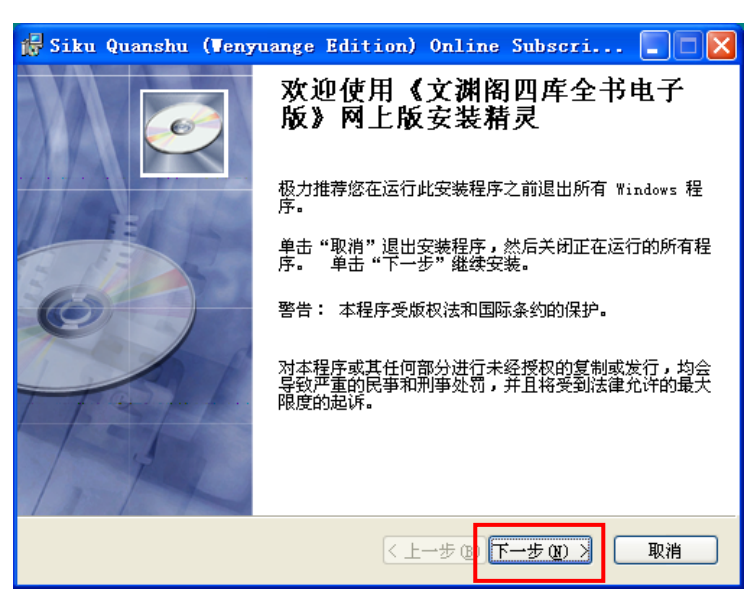

《文渊阁四库全书电子版》网上版 - 用户端程式安装指引 3.0 版

h 「许可证协议」窗口出现,列出产品的版权声明及使用条款。细阅条款后,倘若接受, 请点选「我接受该许可证协议(A)」,然后按「下一步(N)」继续。

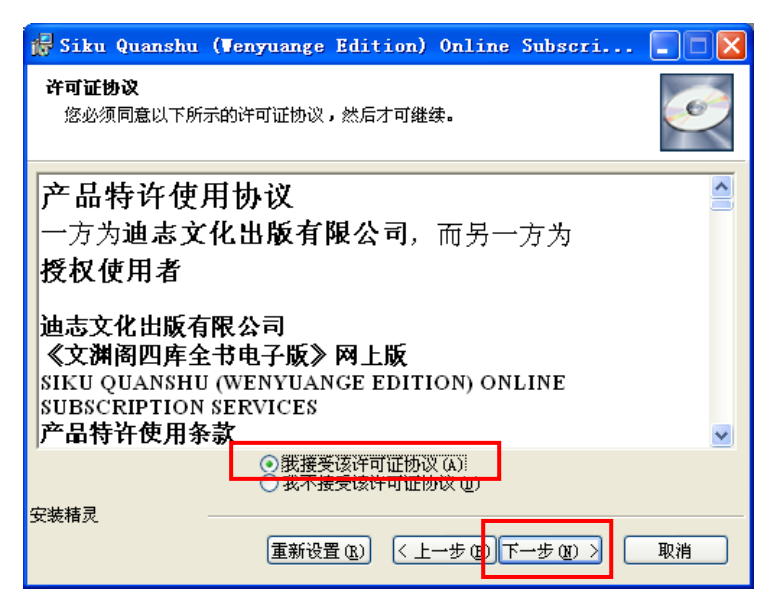

i 「目的地」窗口出现,用户可使用预设的安装目的地「*C:\Program Files\SKQSClient30*」,或按「浏览(R)」改变安装目的地。然后按「下一步(N)」继续。

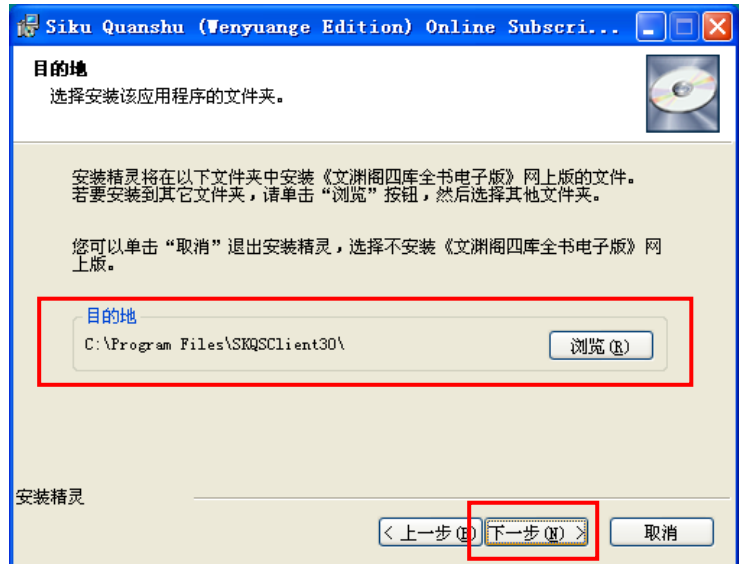

《文渊阁四库全书电子版》网上版 - 用户端程式安装指引 3.0 版

j 「准备安装应用程序」窗口出现,按「下一步(N)」进行安装。

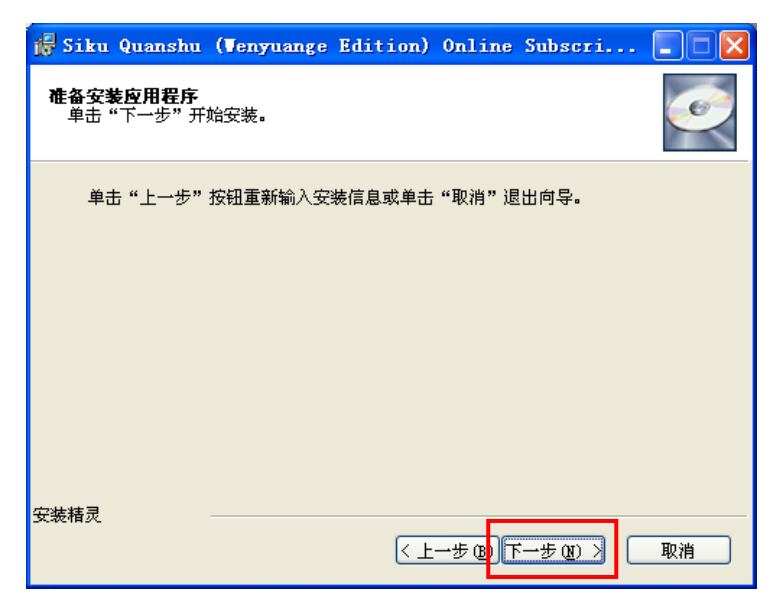

k 安装完成后,按「完成(F)」退出。然后在接着出现的「安装程序信息」窗口内,按 [是(Y)] 重新启动计算机, 让安装程序正式生效。

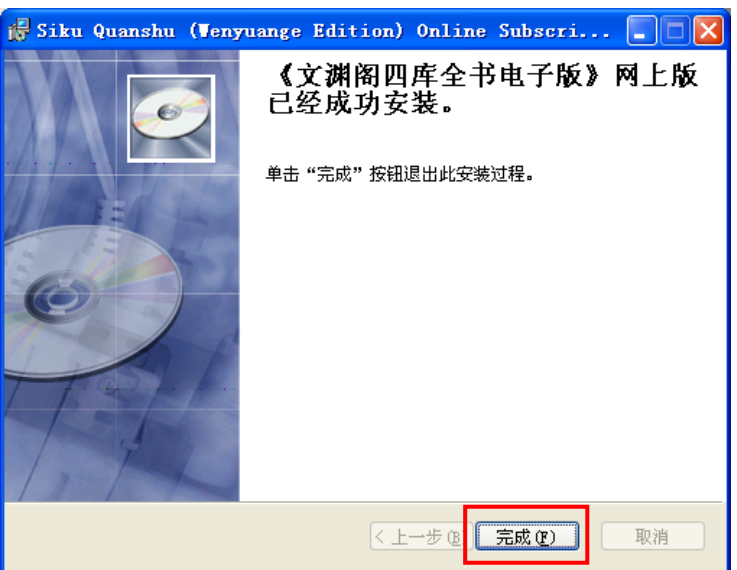

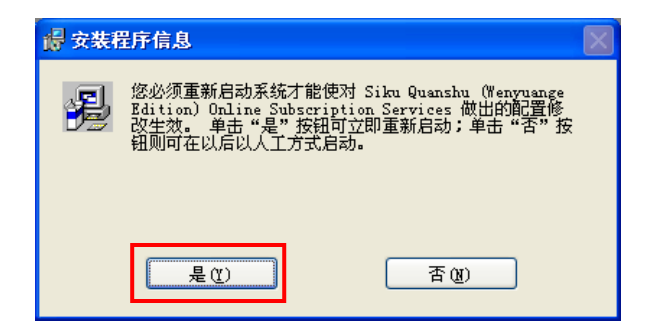

《文渊阁四库全书电子版》网上版 - 用户端程式安装指引 3.0 版

#### **3.** 启动用户端程式

① 重新启动计算机后, 按「开始」→「程序(P)」→「文渊阁四库全书电子版」→「《文 渊阁四库全书电子版》网上版」,启动程序。

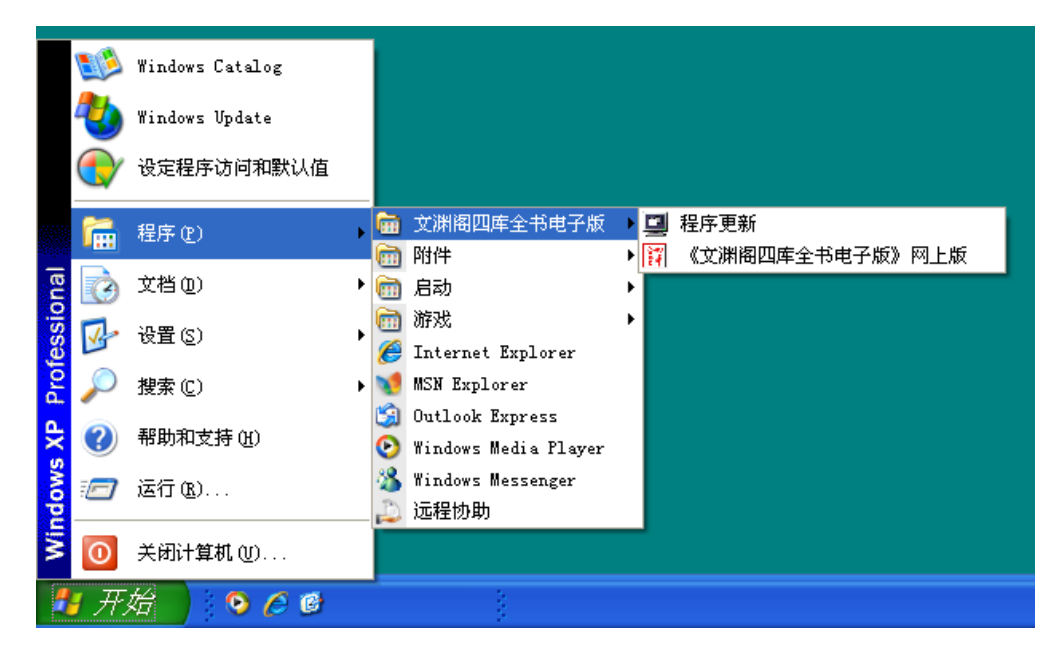

d 「《文渊阁四库全书电子版》网上版」用户端程式登入页面。您可以「用户名称」及「密 码」或「IP 地址」登入。

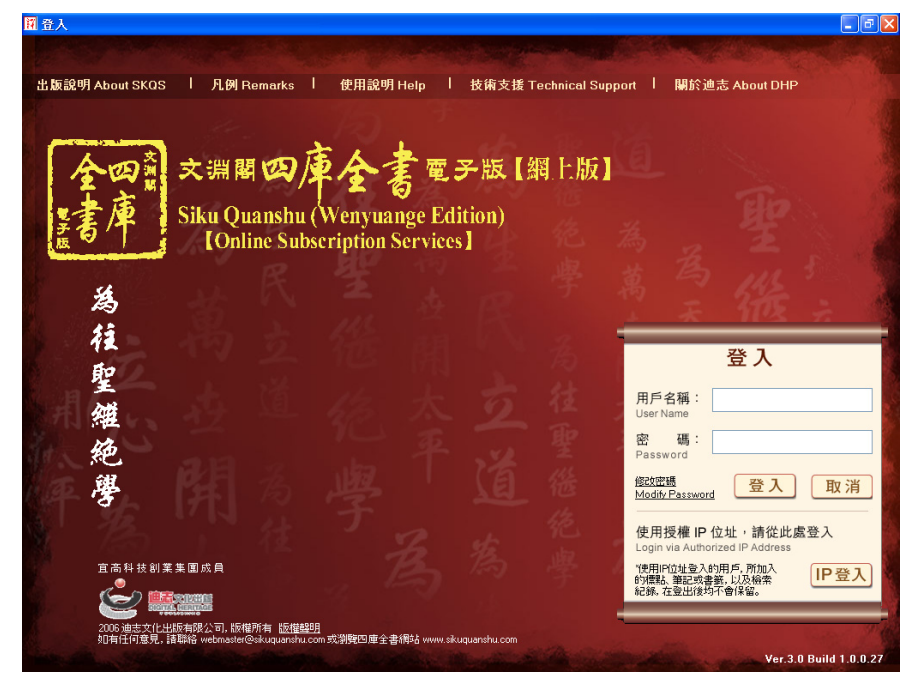

(详细使用方法,请参看《文渊阁四库全书电子版》网上版用户端程式使用说明)

《文渊阁四库全书电子版》网上版 - 用户端程式安装指引 3.0 版

#### **4.** 删除程序

① 按「开始」→「设置(S)」→「控制面板(C)」。

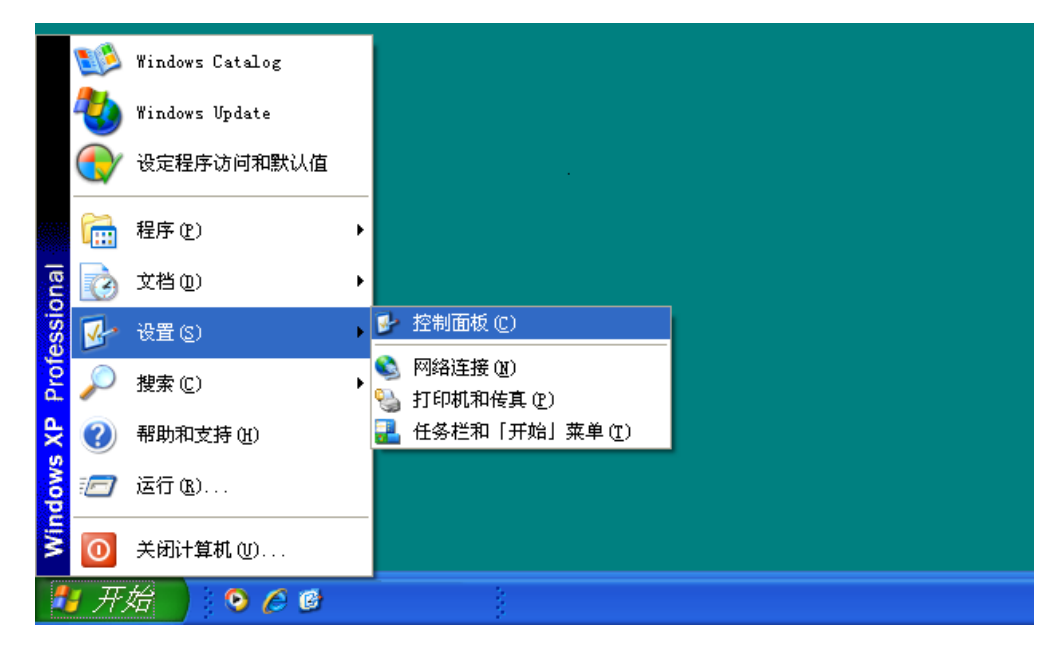

d 在「控制面板」窗口内,连按「添加或删除程序」。

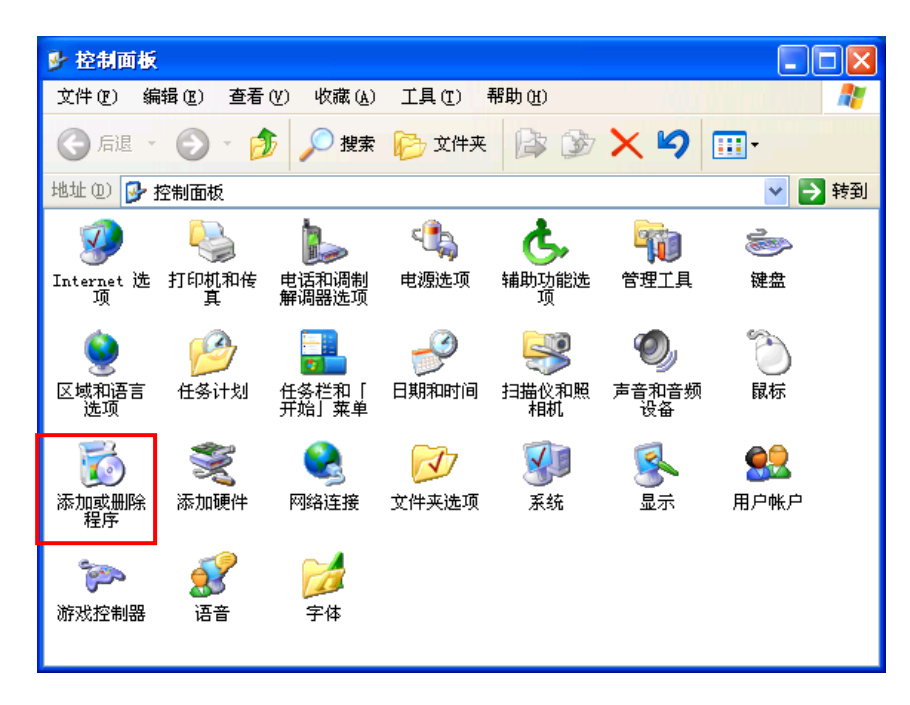

《文渊阁四库全书电子版》网上版 - 用户端程式安装指引 3.0 版

e 在「添加或删除程序」窗口内,选择「Siku Quanshu (Wenyuange Edition) Online Subscription Services」项目,然后按「删除」。

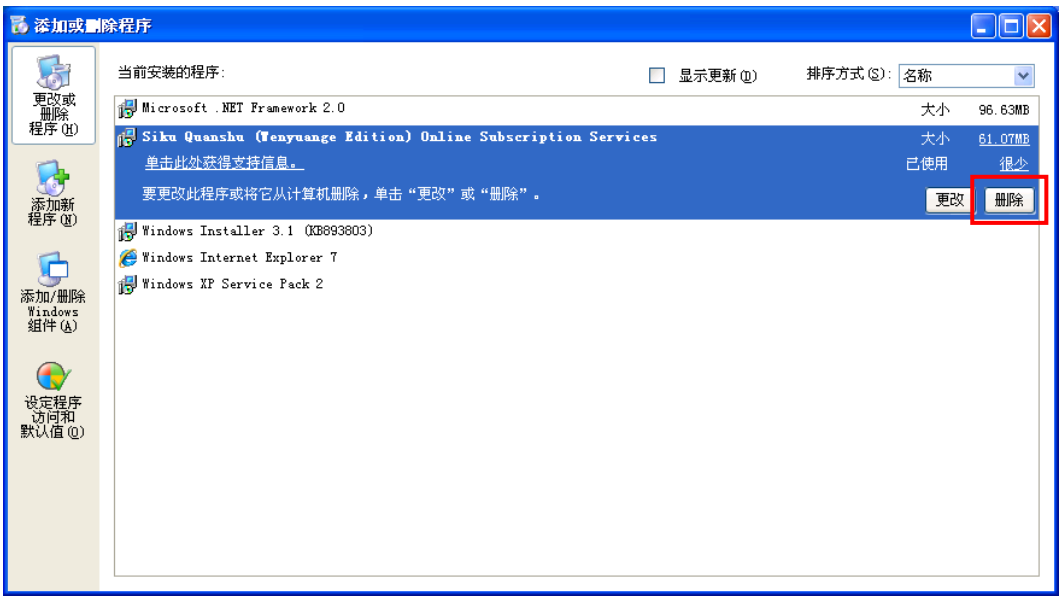

f 再按「是(Y)」开始删除程序。然后在接着出现的窗口内,按「Yes」重新启动计算机, 让计算机系统进行记录更新。

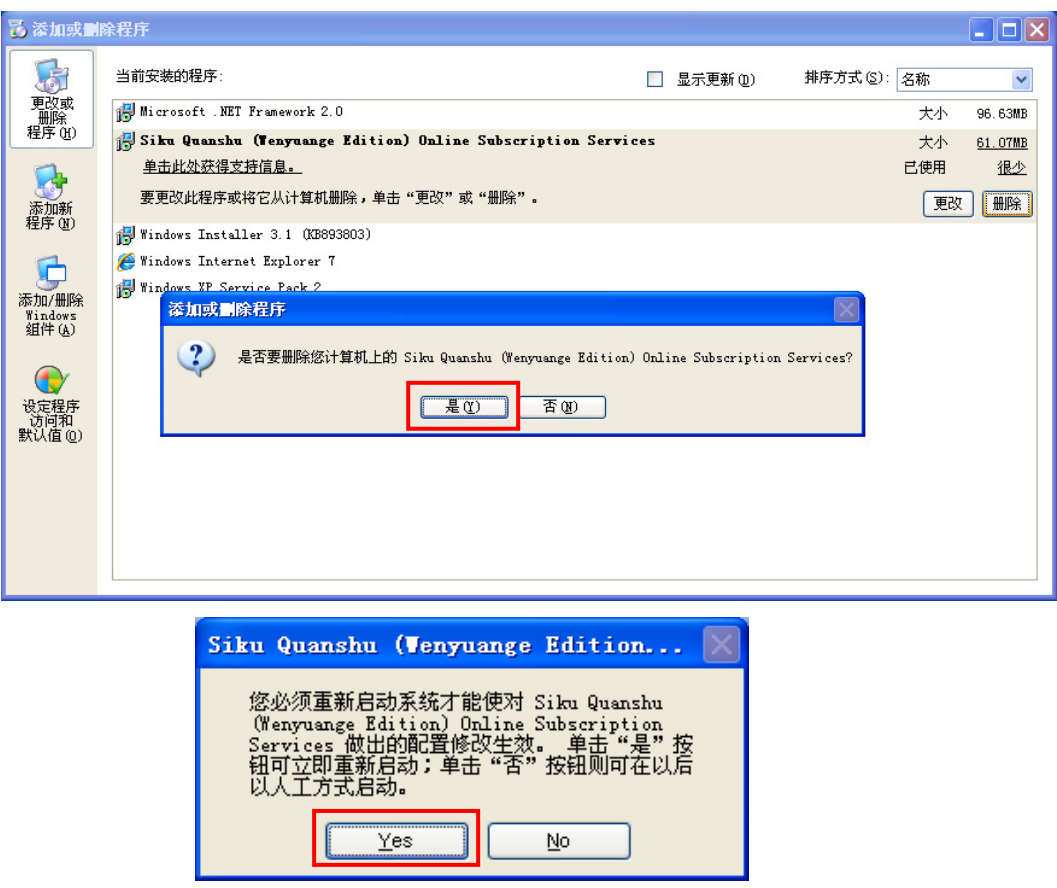

《文渊阁四库全书电子版》网上版 - 用户端程式安装指引 3.0 版

## **5.** 技术支持

若计算机需要透过代理服务器(Proxy Server) 来连上互联网, 您必须在浏览器 Internet Explorer 内设定相关代理服务器的资料。设定步骤如下:

- ① 打开 Internet Explorer, 在项目列上选择「工具(T)」→ 「Internet 选项(O)」→ 「连接」 → [局域网设置(L)];
- d 在「局域网 (LAN) 设置」窗口内的「代理服务器」下,剔选「为 LAN 使用代理服 务器(X)」,然后在「地址(E)」及「端口(T)」内输入相关资料。(请向贵机构的网络支 持人员查询)

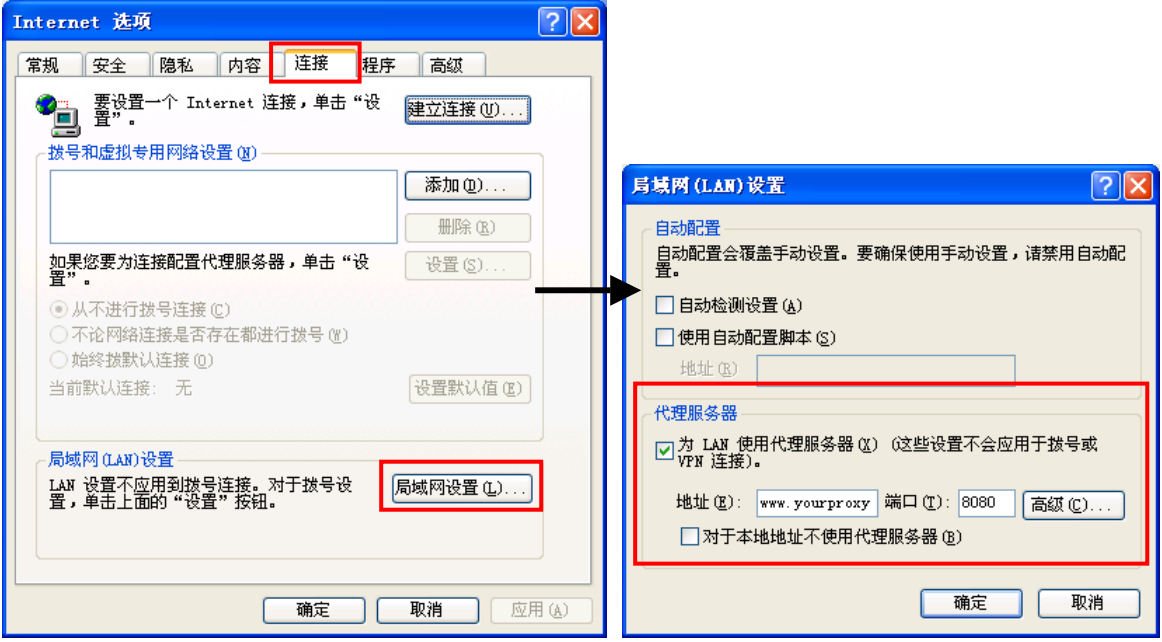